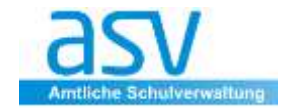

# **Der Serienbriefgenerator**

# **1 Der Serienbriefgenerator**

Der Serienbriefgenerator ist ein Editor für die Erstellung von Briefen und Formularen in einem wählbaren Datenbereich (Schüler, Lehrkräfte, Betriebe usw.). Im Gegensatz zu Listen oder Etiketten beinhaltet ein ausgedruckter Serienbrief nur die Werte eines einzelnen Datensatzes. Die benötigten Datenfelder können aus dem gewählten Datenbereich ausgewählt und an der gewünschten Stelle per Doppelklick eingefügt werden.

# **seitenbasierte Gestaltung**

Die Bearbeitung eines Berichts im Serienbriefgenerator erfolgt jeweils in einer Ansicht der später zu druckenden Seite. Dies erleichtert die optische Kontrolle über das Ergebnis.

Ein Serienbrief kann auch aus mehreren Seiten bestehen, so dass komplexere Formulare und längere Briefe gestaltet werden können.

# **Gestaltung mit Rahmen**

Der Editor arbeitet **rahmenorientiert**. Das bedeutet, dass für jeden Inhalt ein eigener Rahmen auf der Seite positioniert wird, der den gewünschten Text oder ein Bild enthält. Außerdem gibt es Rahmen für grafische Elemente wie Linien, Rechtecke oder andere Formen.

Jeder Rahmen hat wiederum veränderbare Eigenschaften, mit denen beispielsweise die Schriftart, die Hintergrundfarbe oder andere Gestaltungsoptionen beeinflusst werden können.

#### **Aufba[u des Arbeitsbereichs](http://www.asv.bayern.de/wiki/_detail/alle/anwendungsdaten/berichte/serienbriefgenerator/serienbrief-fensteraufbau-01.png?id=alle:anwendungsdaten:berichte:serienbriefgenerator:start)**

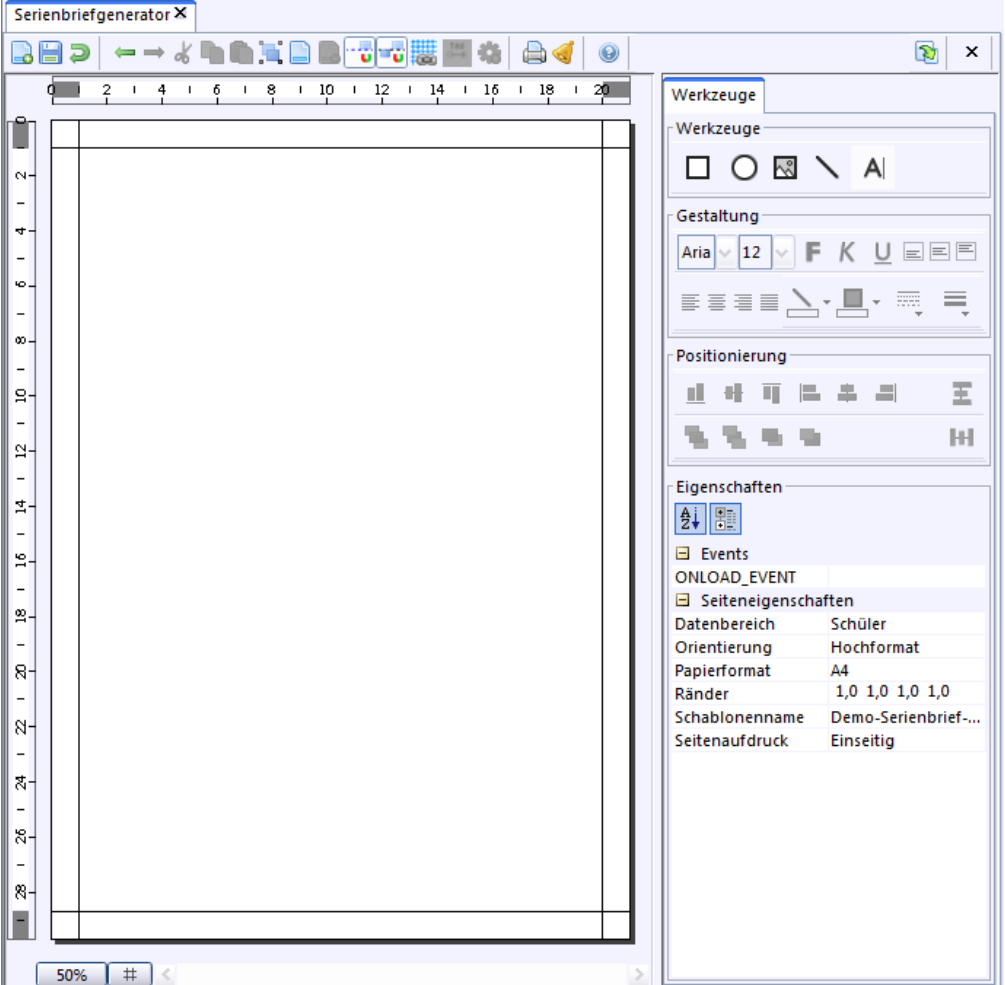

# Der Arbeitsbereich enthält folgende Elemente:<br>Nerkzeuge

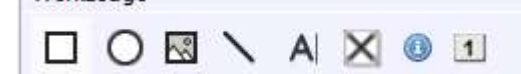

- *oben:* Icon-Leiste
- *links:* grafische Seitendarstellung mit Linealen
- *rechts:* Werkzeuge
	- o Werkzeuge (Auswahl der Elemente Rechteck, Ellipse, Grafik, Linie, Textfeld)
	- o Gestaltung (Einstellung typischer Element-Eigenschaften)
	- o Positionierung (Positionierung des angewählten Elements auf der Seite)
	- o Eigenschaften (Zugriff auf alle Eigenschaften des angewählten Elements)
- *unten links:* Zoom (Vergrößerung der Darstellung) und Sichtbarkeit des Rasters

### **2 Vorgehensweise anhand eines Beispiels**

Im nachfolgenden Beispiel soll ein Serienbrief zur **Schuleinschreibung** erstellt werden.

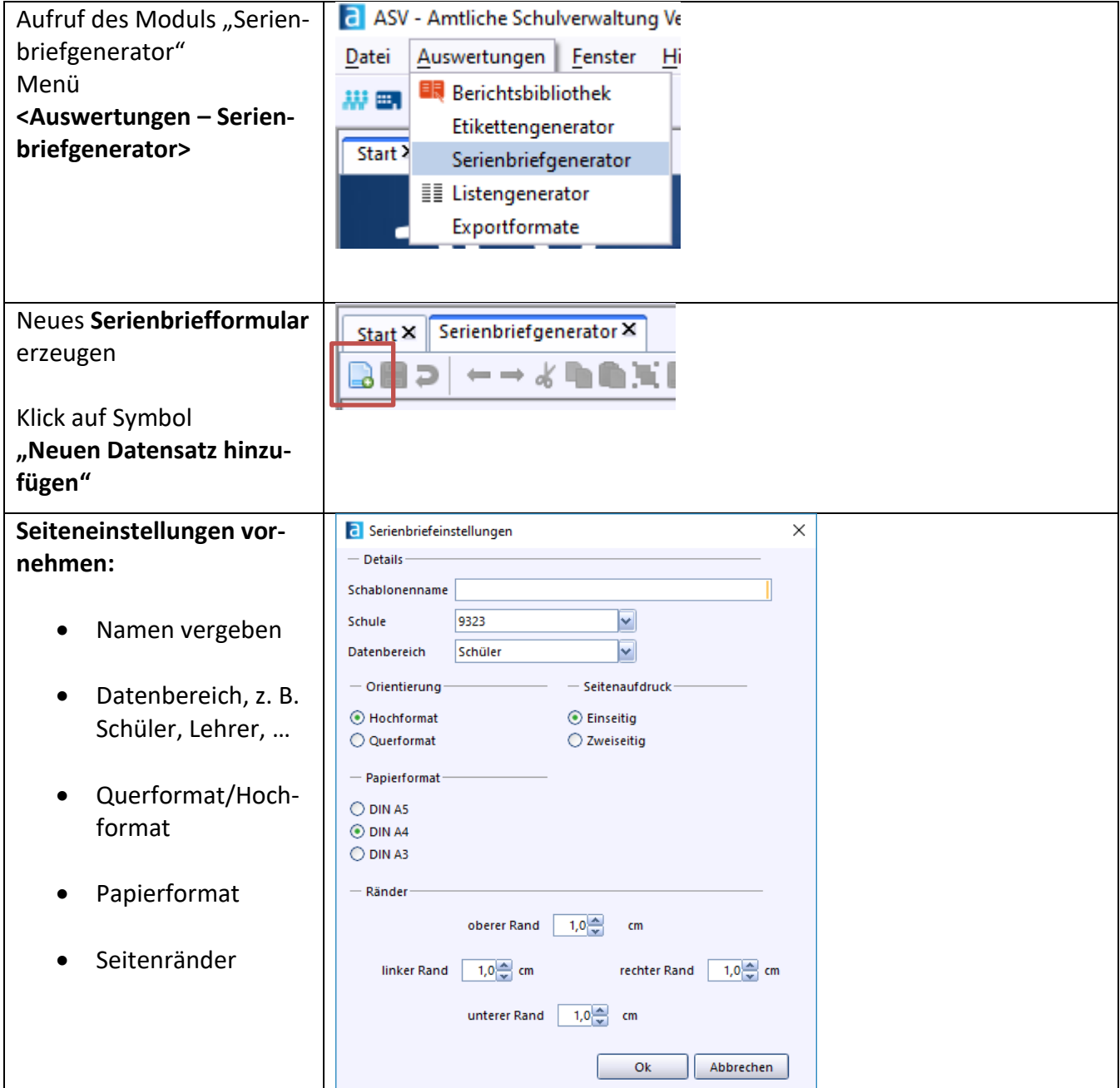

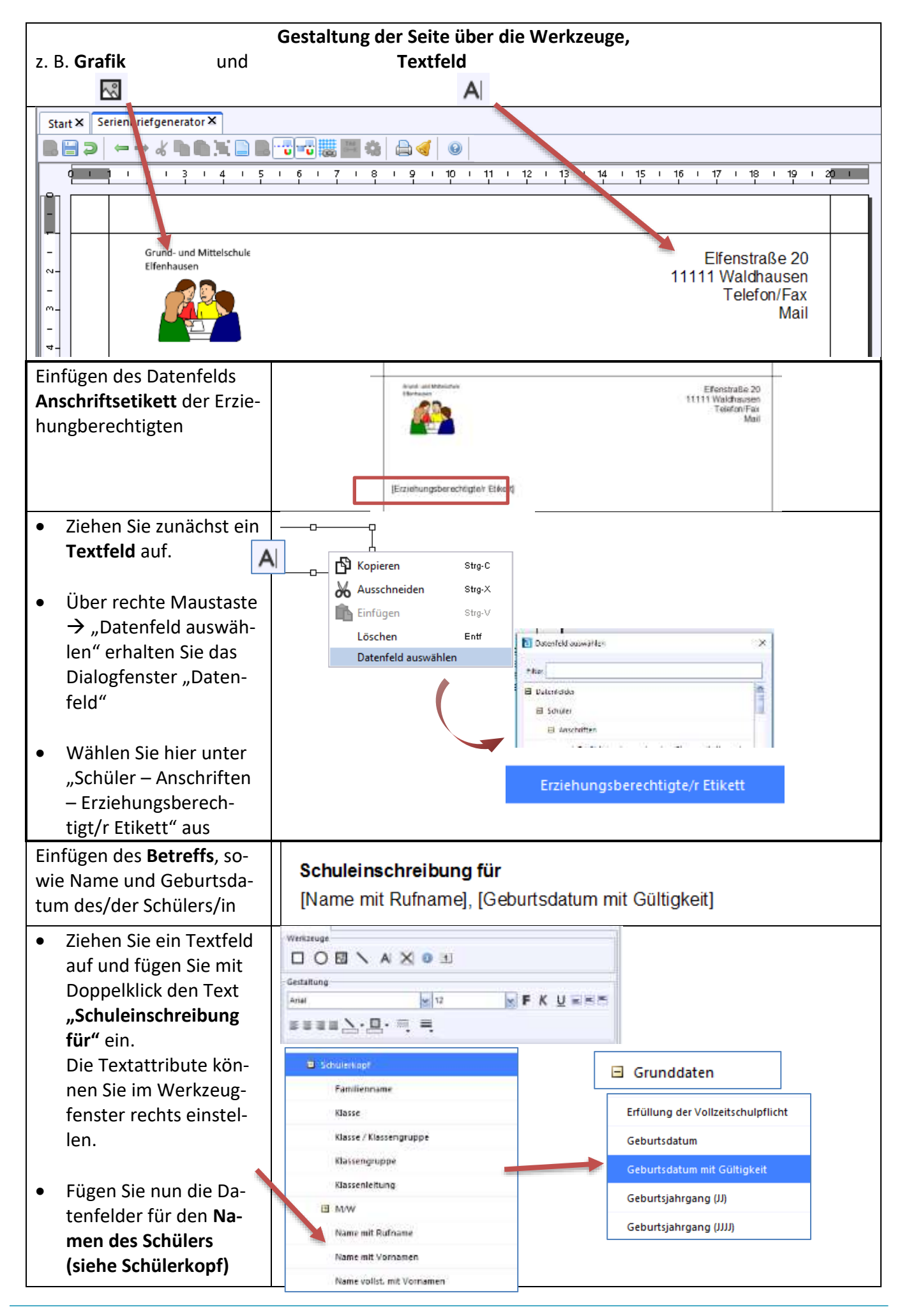

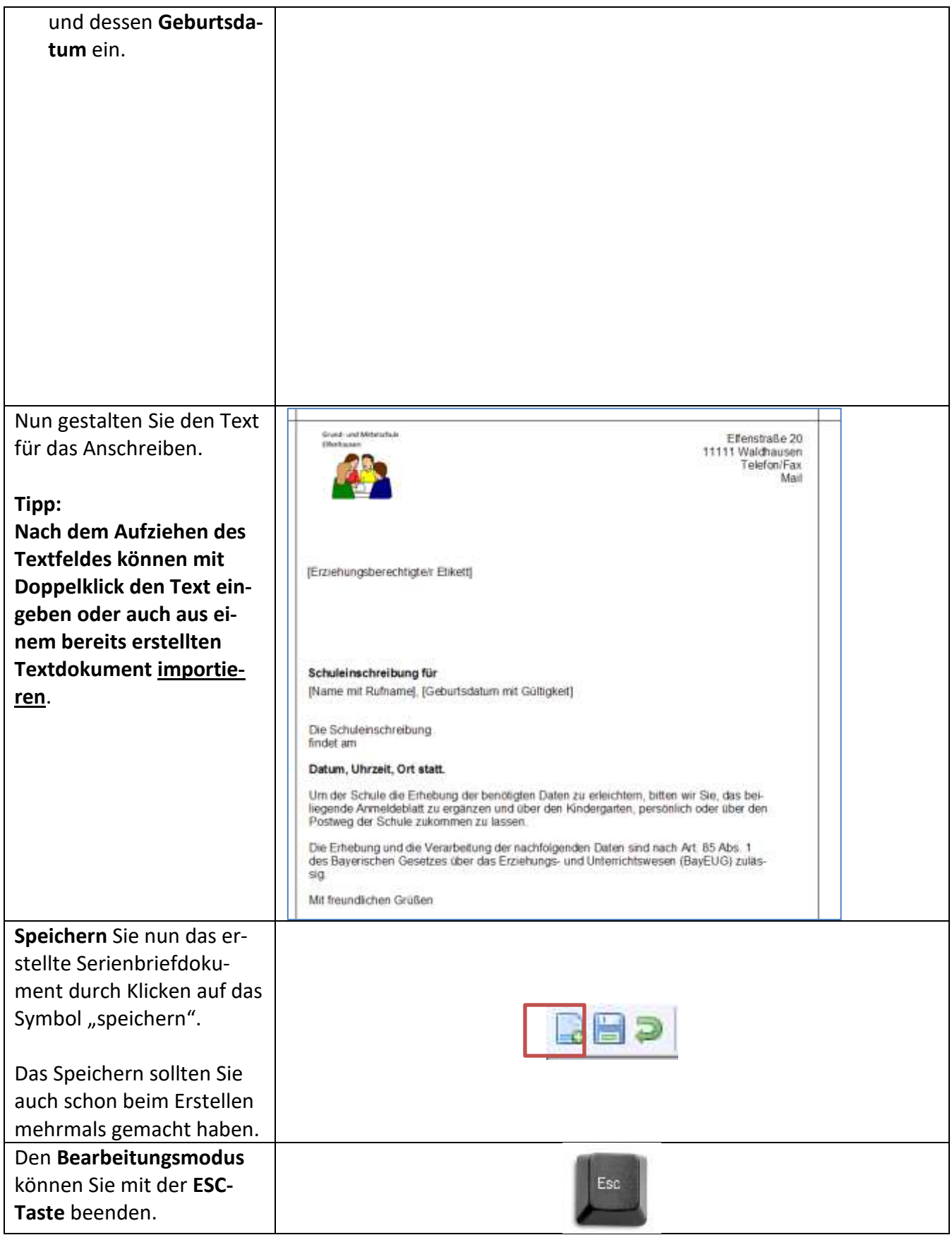

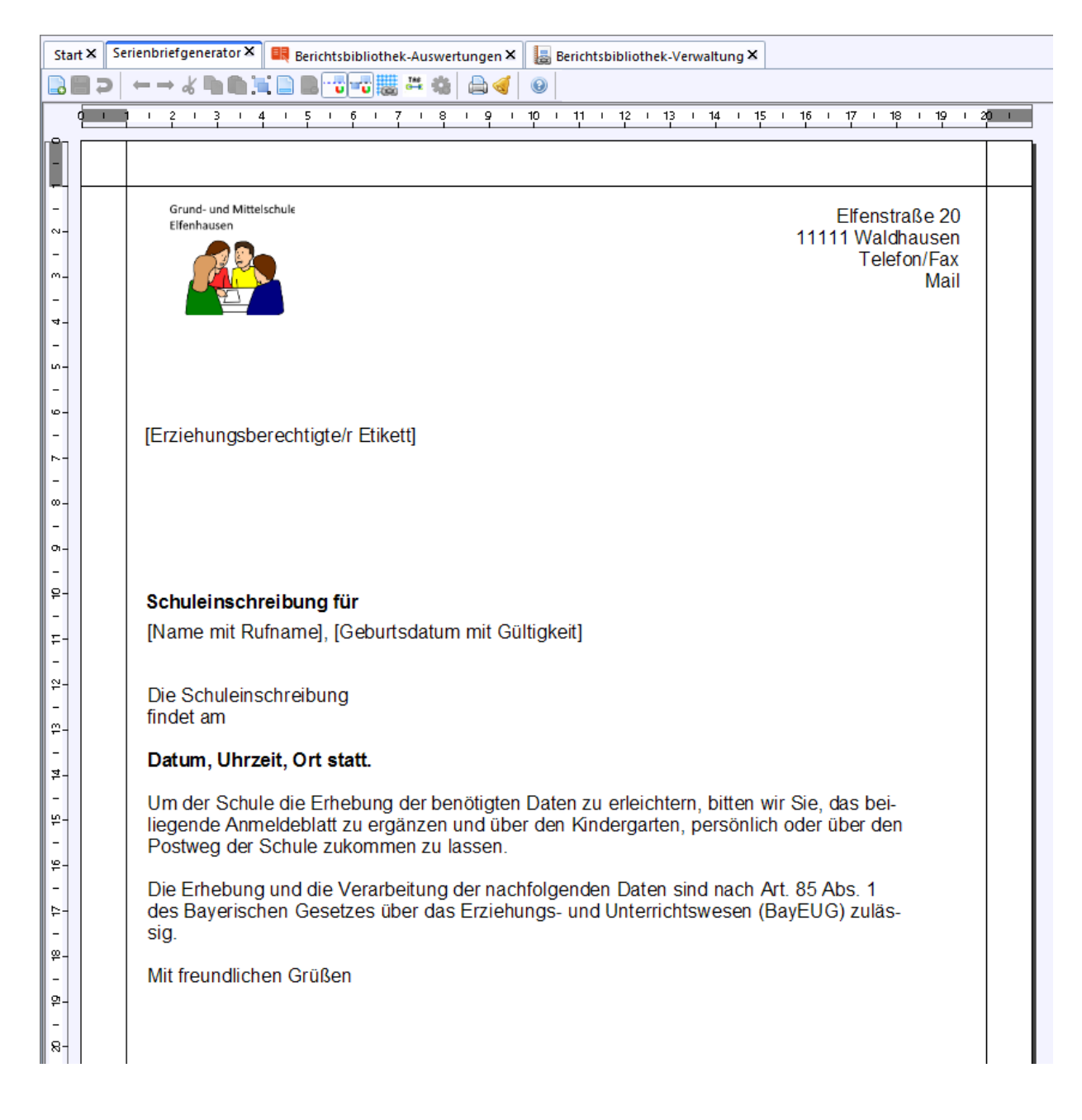

#### **Hinweis**

Die Verwaltung der Serienbriefe erfolgt im Modul "Bibliothek-Verwaltung".

Berichtsbibliothek-Verwaltung X

Nehmen Sie am besten folgende Einstellungen vor:

- **für Bibliothek freigeben** So können **alle Benutzer** den erstellten Serienbrief nutzen
- Gruppe: **"slr"**
- Typ: "brf"
- Verwenden Sie einen passenden **Namen** für den Bericht
- **•** Erläutern Sie den Bericht im Feld "Information"

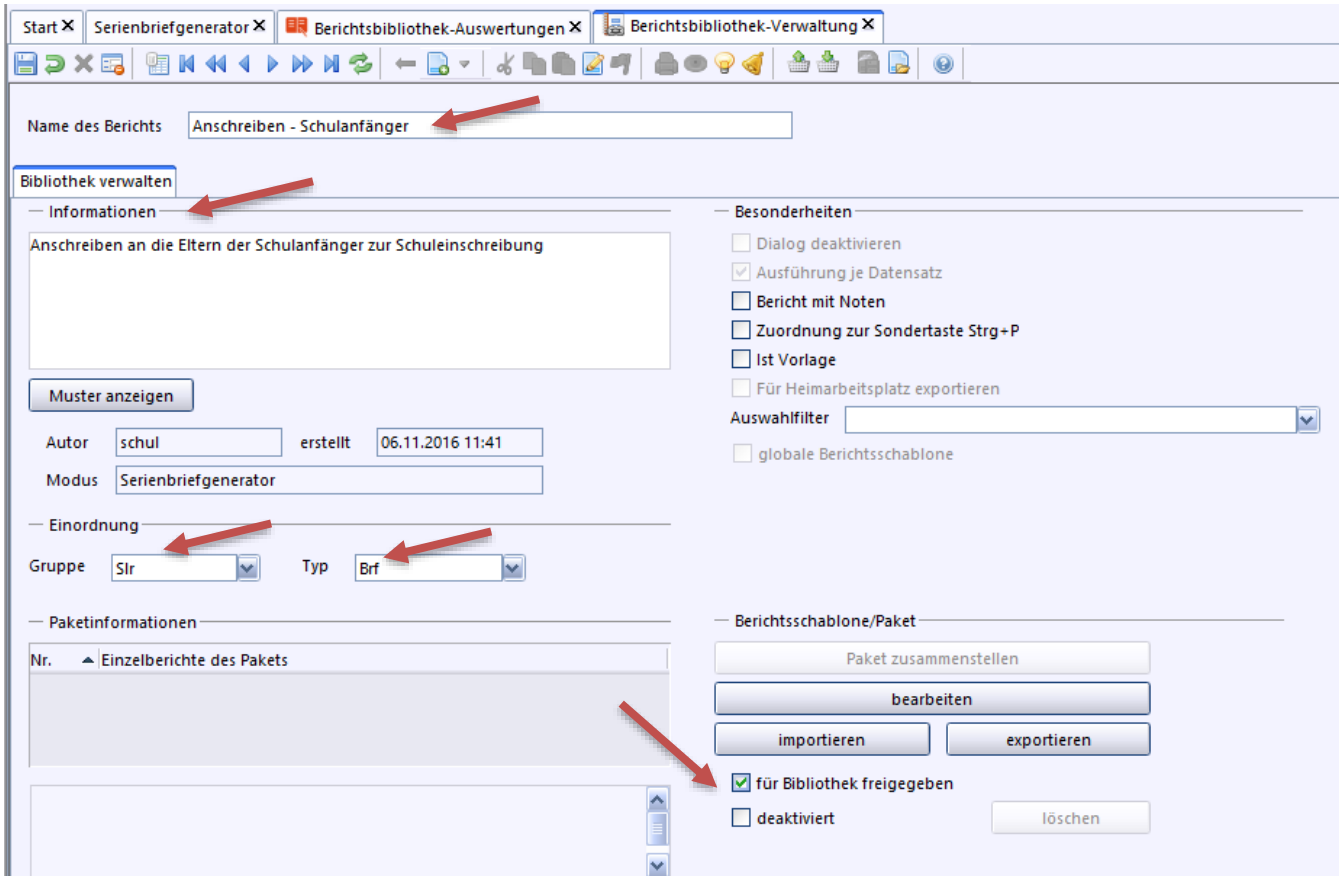

**ENDE**